# INSTELLEN E-MAILADRES PHARMEON

## VERSIE 2.4

*01-03-2022*

<span id="page-0-0"></span>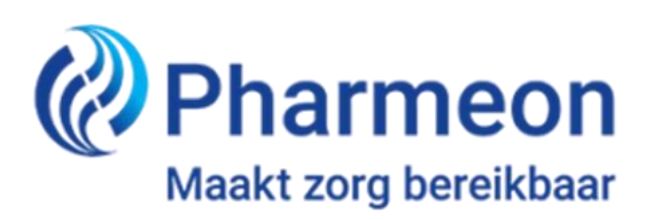

## Inleiding

Welkom! Pharmeon heeft voor u een eigen POP3 e-mailadres aangemaakt en u heeft zojuist de inloggegevens daarvan ontvangen.

Pharmeon heeft deze handleiding voor u samengesteld om u te helpen bij het instellen van uw e-mailadres in, meest gebruikte e-mailprogramma, Microsoft Outlook. In deze handleiding vindt u een helder stappenplan en per stap de bijbehorende schermafbeelding, zodat u precies weet waar u op moet klikken. Nadat u de juiste stappen heeft doorlopen, is uw e-mailadres gereed voor gebruik. Indien u gebruik maakt van een ander mailprogramma dan kunt u dezelfde stappen volgen en de gegevens gebruiken. Echter staan de instellingen op een andere plaats.

Pharmeon is niet verantwoordelijk voor uw mailprogramma. Houdt er rekening mee dat wij geen (kosteloze) ondersteuning bieden op het installeren en eventuele problemen binnen het systeem van het e-mailadres(sen). Wij adviseren om dan contact op te nemen met uw ICT-leverancier of systeembeheerder.

#### **Welke gegevens heeft u nodig?**

Voor het instellen van uw e-mailadres heeft u de volgende gegevens nodig:

- e-mailadres
- wachtwoord van het e-mailadres

Let op: indien u gebruik maakt van onze E-Zorg server wil ik u doorverwijzen naar *hoofdstuk 4. E-Zorg netwerk.*

Pharmeon wenst u veel plezier met het gebruik ervan!

## <span id="page-2-0"></span>Inhoudsopgave

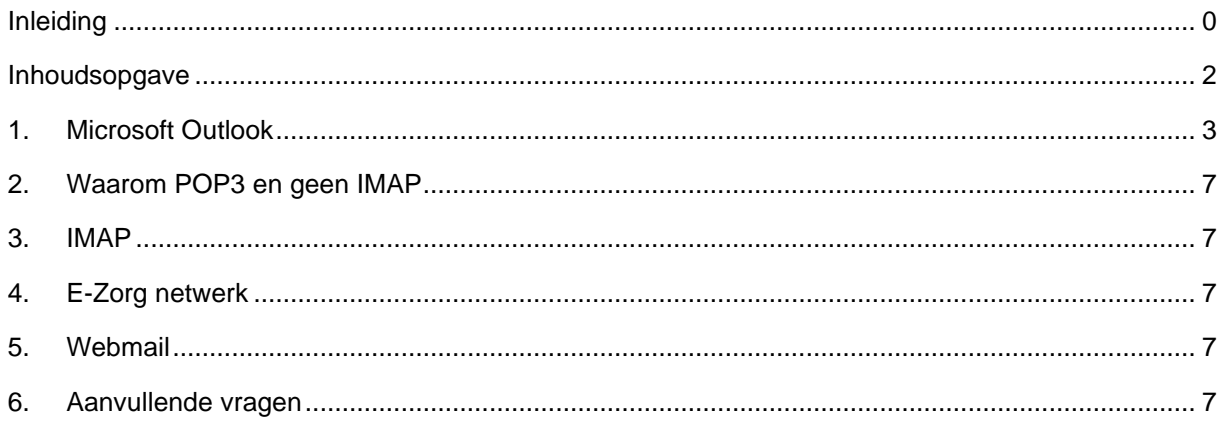

## <span id="page-3-0"></span>1. Microsoft Outlook

#### Stap 1: Start Outlook, en selecteer **'bestand'**

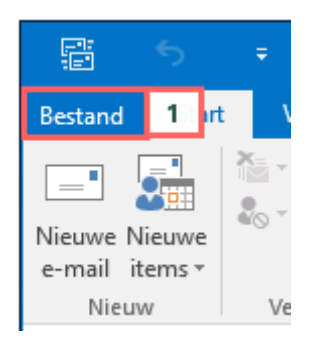

#### Stap 2: Klik op **'info'** Stap 3: Klik op **'account toevoegen'**

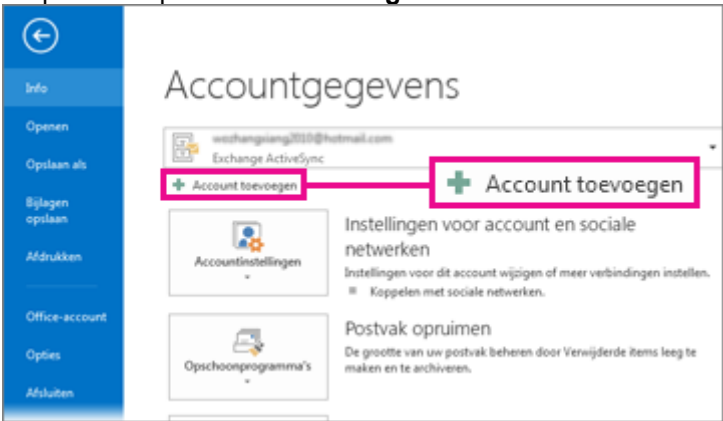

**Stap 4:** Selecteer het tabblad **'E-mail'** en klik op **'Nieuw'.**

#### **Stap 5:** Kies **'E-mailaccount'** en klik op **'Volgende'.**

**Stap 6:** Vink in het volgende scherm **'Serverinstellingen of extra servertypen handmatig configureren'** aan en klik op **'Volgende'**.

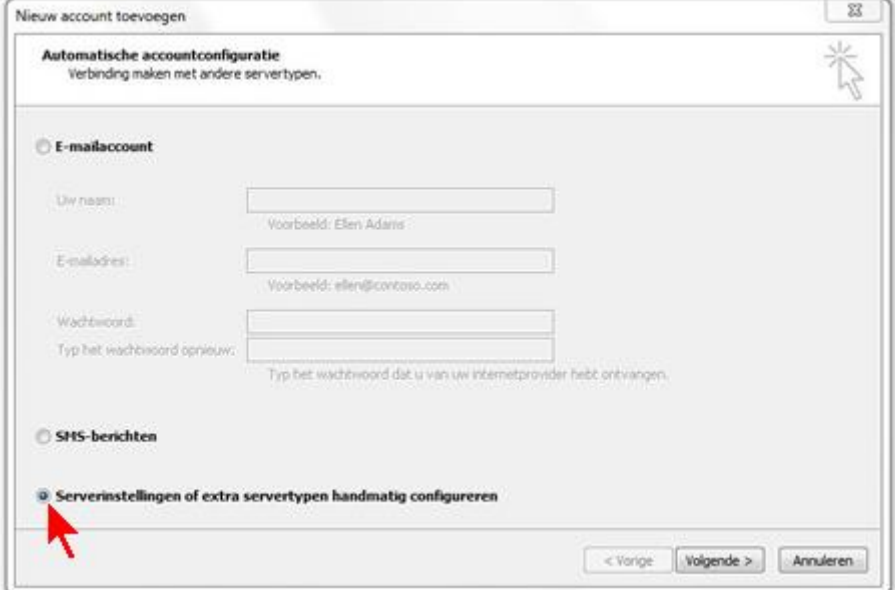

#### **Stap 7:** selecteer '**POP** of **IMAP'**

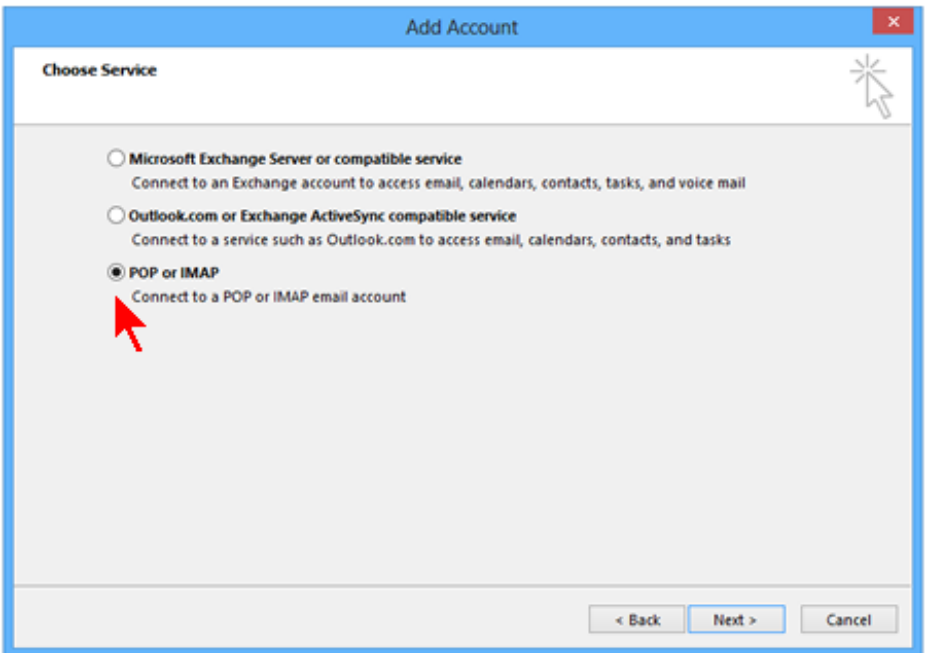

**Stap 8:** Vul in de velden de onderstaande gegevens in:

- Naam: Vul hier uw **naam** in, die in de e-mails gebruikt moet worden als afzender
- E-mailadres: Vul hier uw **e-mailadres** in.
- Type account: **POP3.**
- Server voor inkomende e-mail: **mail.pharmeonmail.nl**.
- Server voor uitgaande e-mail (SMTP): **smtp.pharmeonmail.nl**.
- Gebruikersnaam: Vul hier uw **e-mailadres** in.
- Wachtwoord: Vul hier het wachtwoord in dat hoort bij de gebruikersnaam, en kies voor **'wachtwoord onthouden'**.

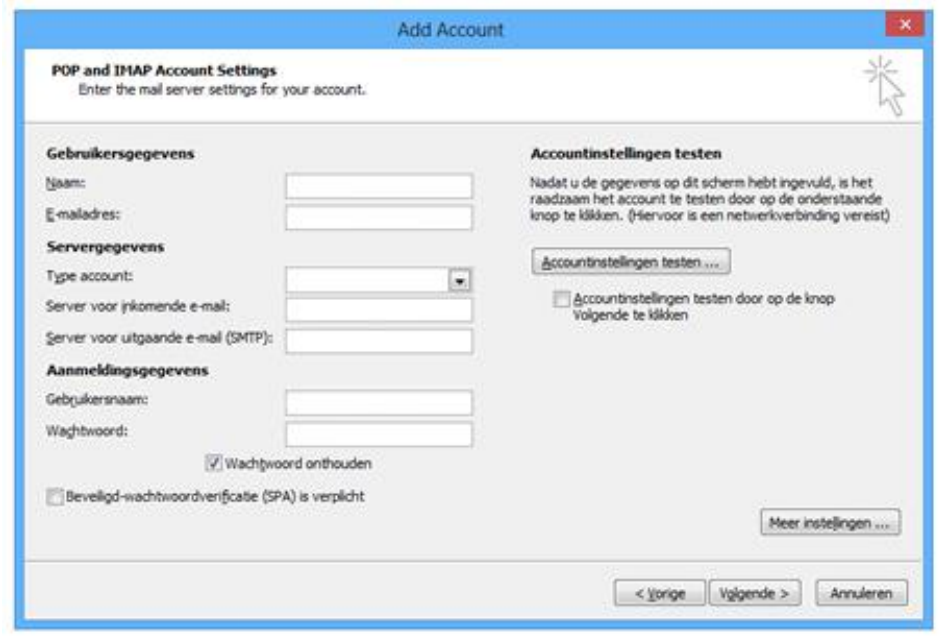

**Stap 9:** Klik op '**meer instellingen'**

**Stap 10**: Klik op het tabblad '**server voor uitgaande e-mail'**.

**Stap 11:** Vink de optie **'Voor de server voor mijn uitgaande e-mail (SMTP) is verificatie vereist'** aan.

**Stap 12:** Plaats een vinkje voor de optie **'Dezelfde instellingen als voor inkomende e-mail'.**

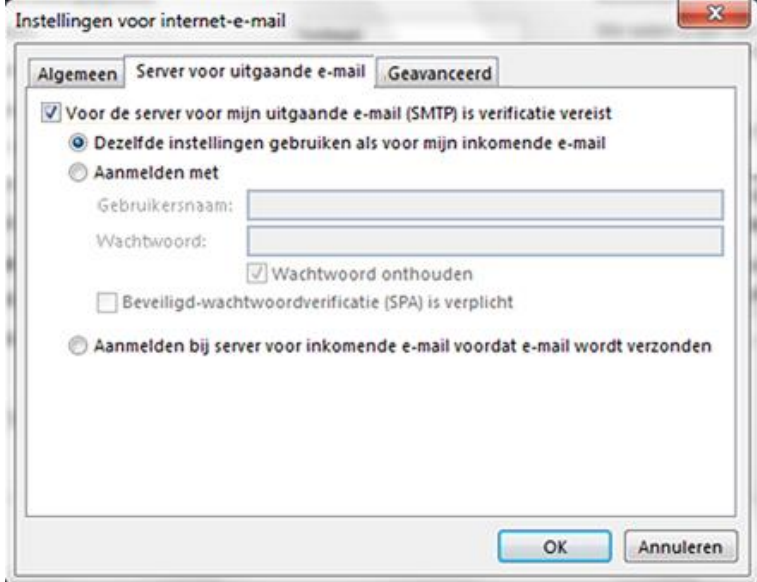

**Stap 13:** Klik op tabblad **'geavanceerd'**

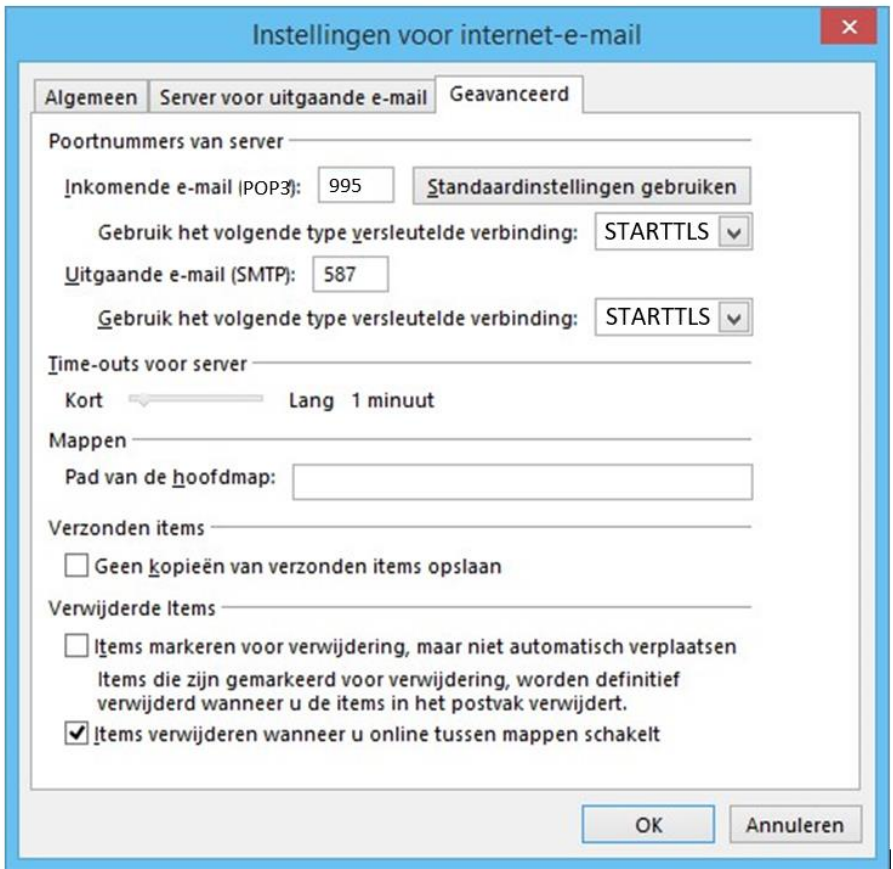

**Stap 14:** Voer bij **Inkomende email (POP3)** het getal **'995'** in. **Stap 15:** Voer bij **Uitgaande e-mail (SMTP)** het getal **587'** in. **Stap 15:** Selecteer in beide belden **'STARTTLS'. Stap 16**: Klik op **'OK'. Stap 17**: Klik op **'Volgende'.**

Outlook gaat nu een testbericht sturen, deze moet succesvol afgerond worden. Zo niet, controleer nogmaals de instellingen.

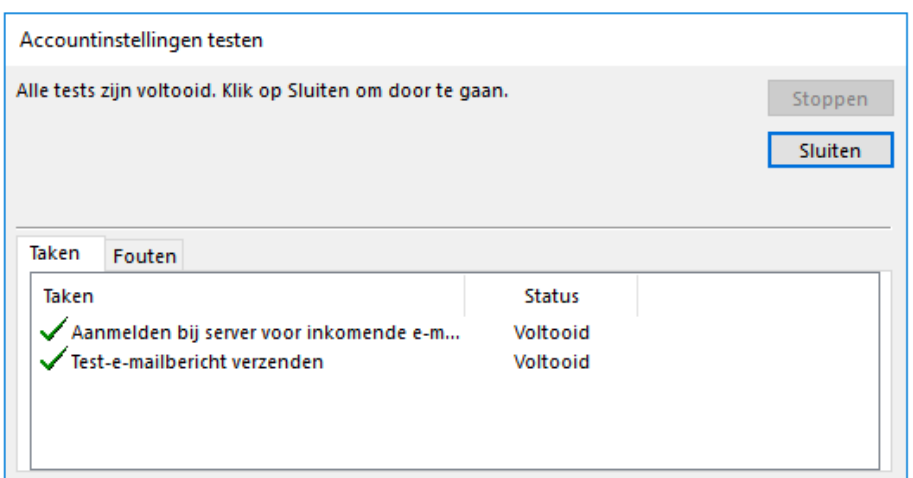

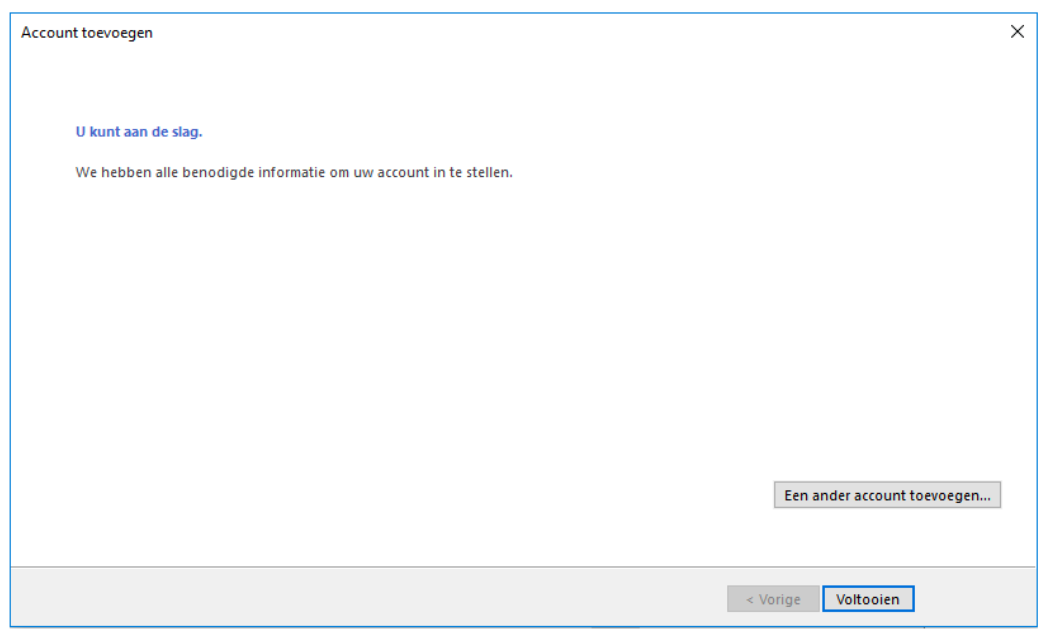

U kunt nu e-mail ontvangen en versturen via Outlook.

## <span id="page-7-0"></span>2. Waarom POP3 en geen IMAP

Bij het ophalen van uw mail heeft u de keuze uit twee mailafhandeling protocollen, namelijk IMAP en POP3. Bij POP3 wordt alle binnenkomende mails van de server opgehaald en verwijderd. De mails staan alleen nog op uw eigen computer en zijn niet meer bereikbaar op de mailserver. Wij raden u aan om POP3 te gebruiken voor uw mailafhandeling.

## <span id="page-7-1"></span>3. IMAP

Indien uw voorkeur toch uitgaat op IMAP dan kunt u dezelfde stappen volgen als de POP3-email installatie (*hoofdstuk 1. Microsoft Office).* Echter kiest u bij stap 7 voor '**IMAP'** en bij stap 14 voert u bij **inkomende email (IMAP)** het getal **'993'** in.

## <span id="page-7-2"></span>4. E-Zorg netwerk

Deze handleiding beschrijft het gebruik van de mail oplossing van Pharmeon, die het mogelijk maakt om via een specifieke mail adres verbinding te maken met het E-Zorg netwerk. Het E-Zorg netwerk is een besloten netwerkomgeving, fysiek gescheiden van het openbare internet. Zo kunnen zorgverleners via een veilig en betrouwbaar netwerk met elkaar communiceren.

Om verbinding te maken met dit netwerk moet u de volgende instellingen gebruiken:

Inkomende mail instellingen:

- Gebruik als POP3-server: ezorg.pharmeonmail.nl
- Gebruik als server poort: 995
- Zorg ervoor dat Transport Layer Security (TLS) staat ingeschakeld ➔ STARTTLS

Uitgaande mail instellingen:

- Gebruik als POP3-server: ezorg.pharmeonmail.nl
- Gebruik als server poort: 587
- Zorg ervoor dat Transport Layer Security (TLS) staat ingeschakeld ➔ STARTTLS

### <span id="page-7-3"></span>5. Webmail

Met de webmail van Pharmeon heeft u overal ter wereld toegang tot uw e-mail! Hiervoor heeft u geen mail programma nodig op uw computer. U kunt dus vanuit elke computer uw e-mail lezen en versturen, ook in het buitenland.

Voordeel bij webmail is dat uw niets hoeft te installeren op uw computer en dat de berichten ook niet op uw computer worden opgeslagen, waardoor u het risico op verlies bij een computercrash vermijdt: de mails blijven immers op de server van Pharmeon staan.

Indien u interesse heeft in webmail kunt u een mail sturen naar [helpdesk@pharmeon.nl](mailto:helpdesk@pharmeon.nl)

## <span id="page-7-4"></span>6. Aanvullende vragen

Heeft aanvullende vragen in betrekking tot de installatie dan adviseren wij u om contact op te nemen met uw eigen systeembeheerder (ICT leverancier).